# FACULTY OF ENGLISH

UNIVERSITY OF OXFORD

St Cross Building, Manor Road, Oxford, OX1 3UL

Tel: (+ 44 1865 2) 86200 it-support@ell.ox.ac.uk

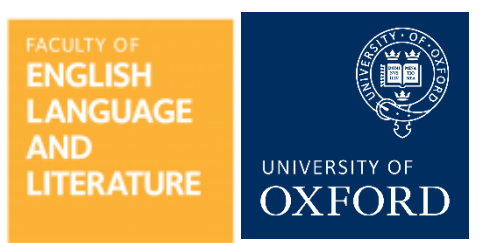

# **Hybrid Teaching Equipment Instructions – Small Rooms**

*Please note that Microsoft Teams will be logged in already with an account configured for the room. Please do not attempt to log in to Teams with your own account.* 

*PowerPoint presentations will now be run through the laptop connected to the TV screen. The projector is no longer in use.* 

#### **Starting a meeting:**

- 1. Switch on the TV using the remote control stored on the TV stand shelf
- 2. Switch on the laptop using the power button
- 3. When the PC has started, log in to the user account named for the room (e.g. **Seminar Room H**). There is no password for this account.
- 4. Microsoft Teams should open automatically, but if not open it by clicking the icon on the desktop or in the quick-launch bar.
- 5. When the Teams client is open, click **Calendar** from the left-hand list
- 6. Find your scheduled meeting in the Calendar then click **Join**

#### **Recording a meeting:**

- 1. Once the meeting has begun, click the **…** icon in the Teams toolbar and select **Start Recording**.
- 2. Once you've finished, click the **…** icon again and select **Stop recording**.

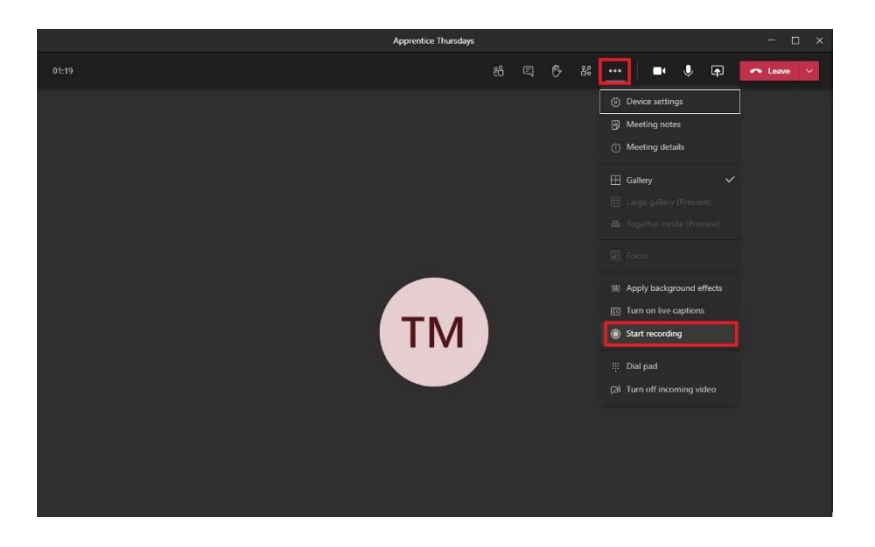

### **Screen Sharing:**

- 1. Click the **Share** button in the toolbar
- 2. A new panel will appear at the bottom of the screen. The easiest option is to click **Screen #1** under **Desktop**, which will share the entire PCs screen, including all open software.

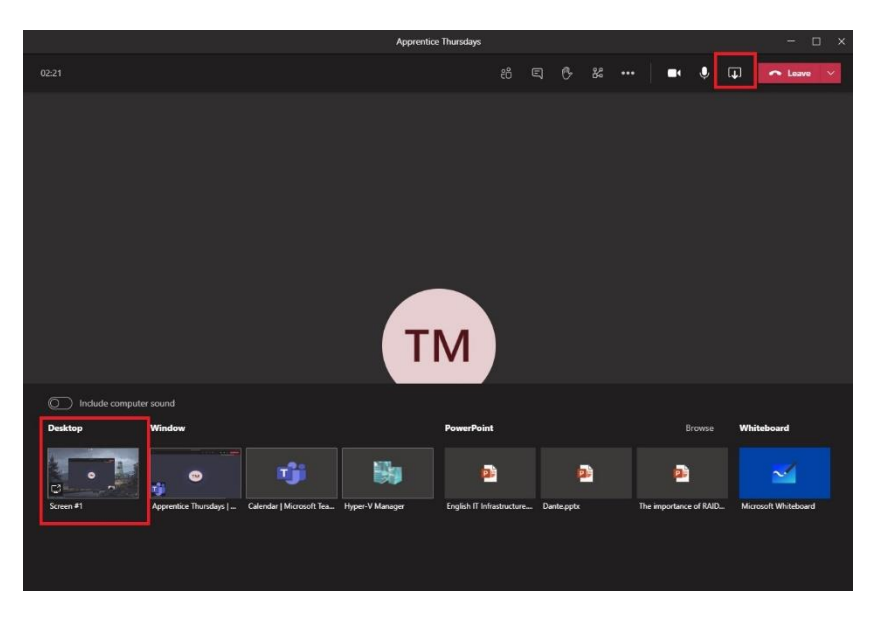

- 3. If you'd prefer to share only PowerPoint, then select your presentation from the list on the right-hand side under **PowerPoint**.
- 4. To stop sharing, click the **Share** button again.

## **Ending a meeting:**

1. Click the red **Leave** icon in the toolbox to end the meeting. This will automatically stop any recording or screen sharing.